### Désinstaller l'ancienne version

Si vous avez **l'ancienne version**, vous devez **supprimer votre profil Eduroam !**

- **1.** Dans "**Réglages**" puis "**Général**", sélectionnez "**VPN et gestion de l'appareil**".
- **2.** Sélectionnez ensuite le profil de configuration Eduroam.
- **3.** Faites "**Supprimer le profil**".

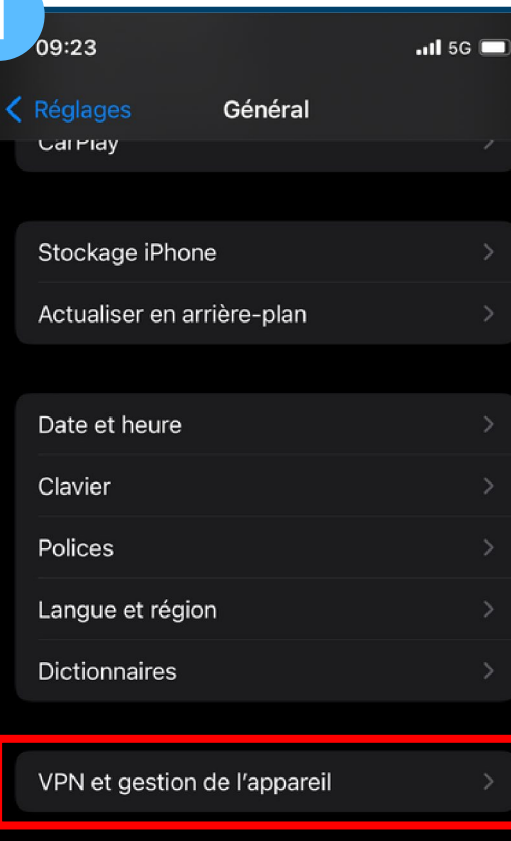

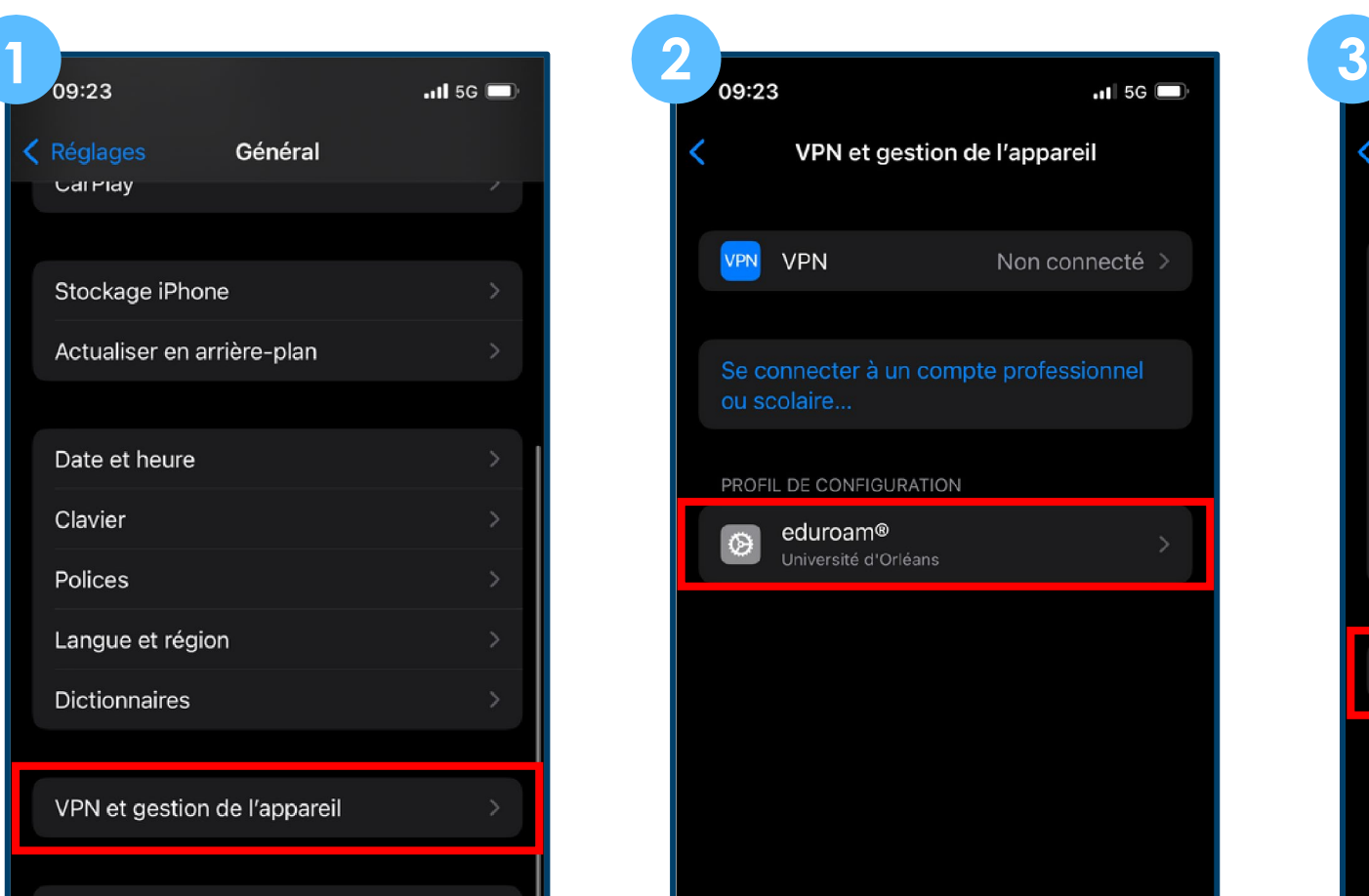

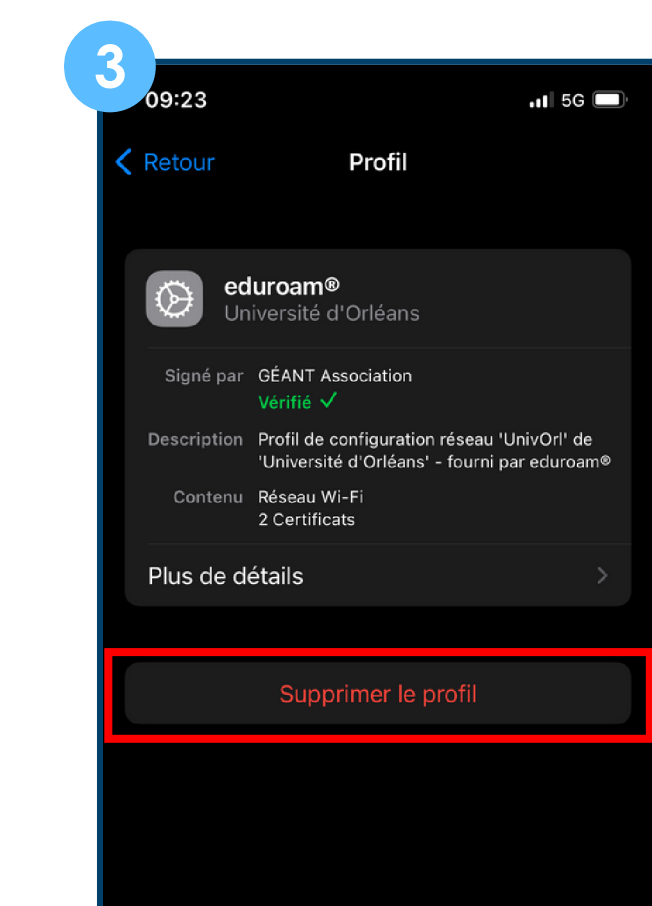

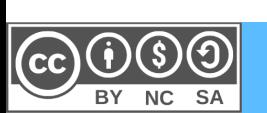

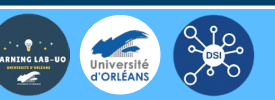

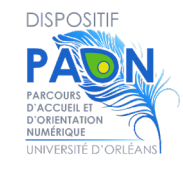

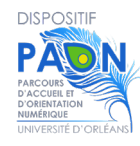

Sur votre smartphone, ouvrez un navigateur internet et allez à cette adresse [:](http://cat.eduroam.org/) **[cat.eduroam.org](http://cat.eduroam.org/)**.

 - Appuyez sur « Cliquez ici pour télécharger votre installateur Eduroam » :

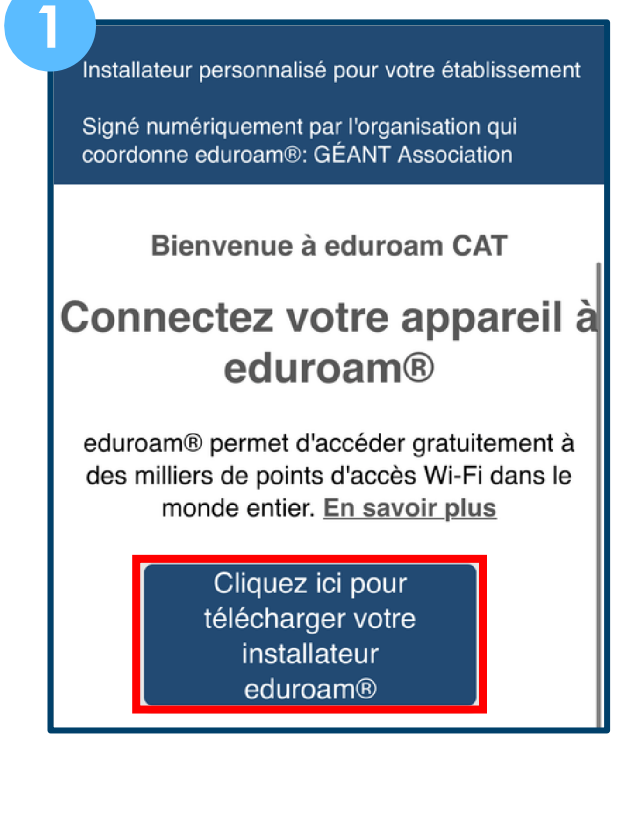

- Tapez « **Orléans** » dans la barre de recherche,

 - « **Université d'Orléans** » vous sera proposé. Appuyez sur ce bloc.

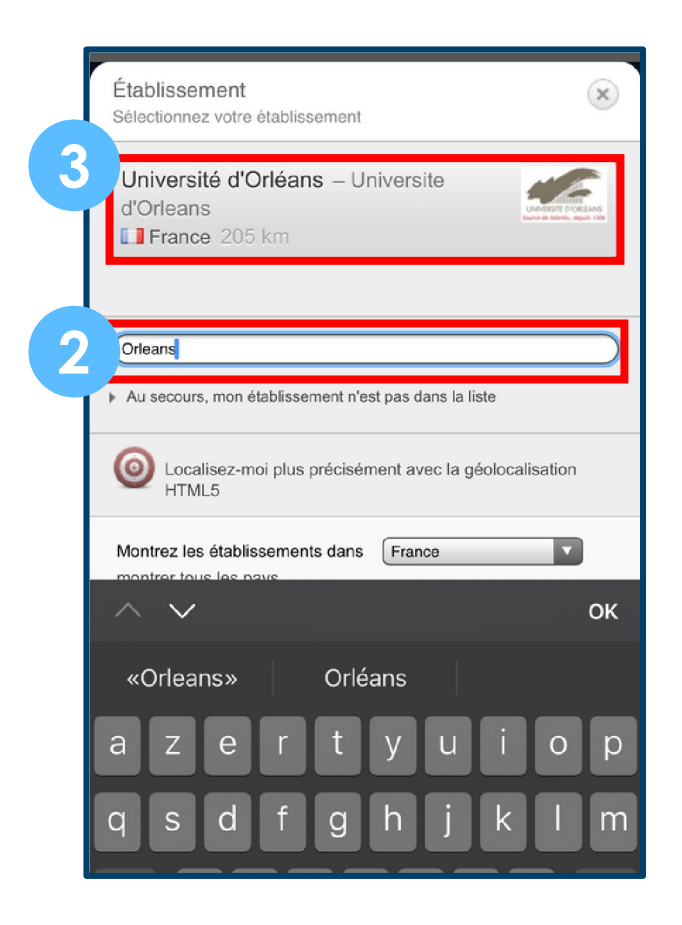

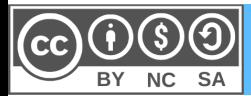

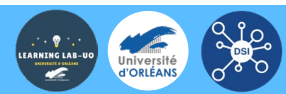

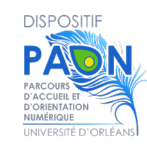

**4** - Une nouvelle page s'affiche, cliquez sur le bloc

### « **Appareil Apple** ».

**5** - Le téléchargement peut prendre un peu de temps avant de commencer, patientez un peu, des pop-up peuvent apparaitre sur l'Iphone. Cliquez sur « **Autoriser** ».

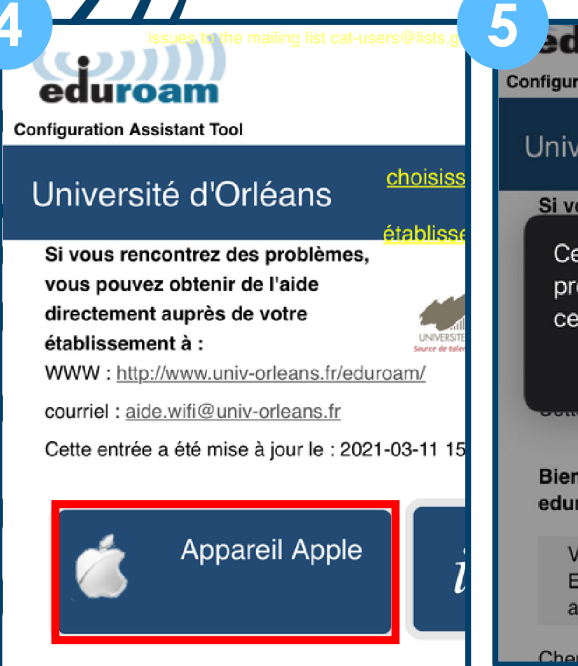

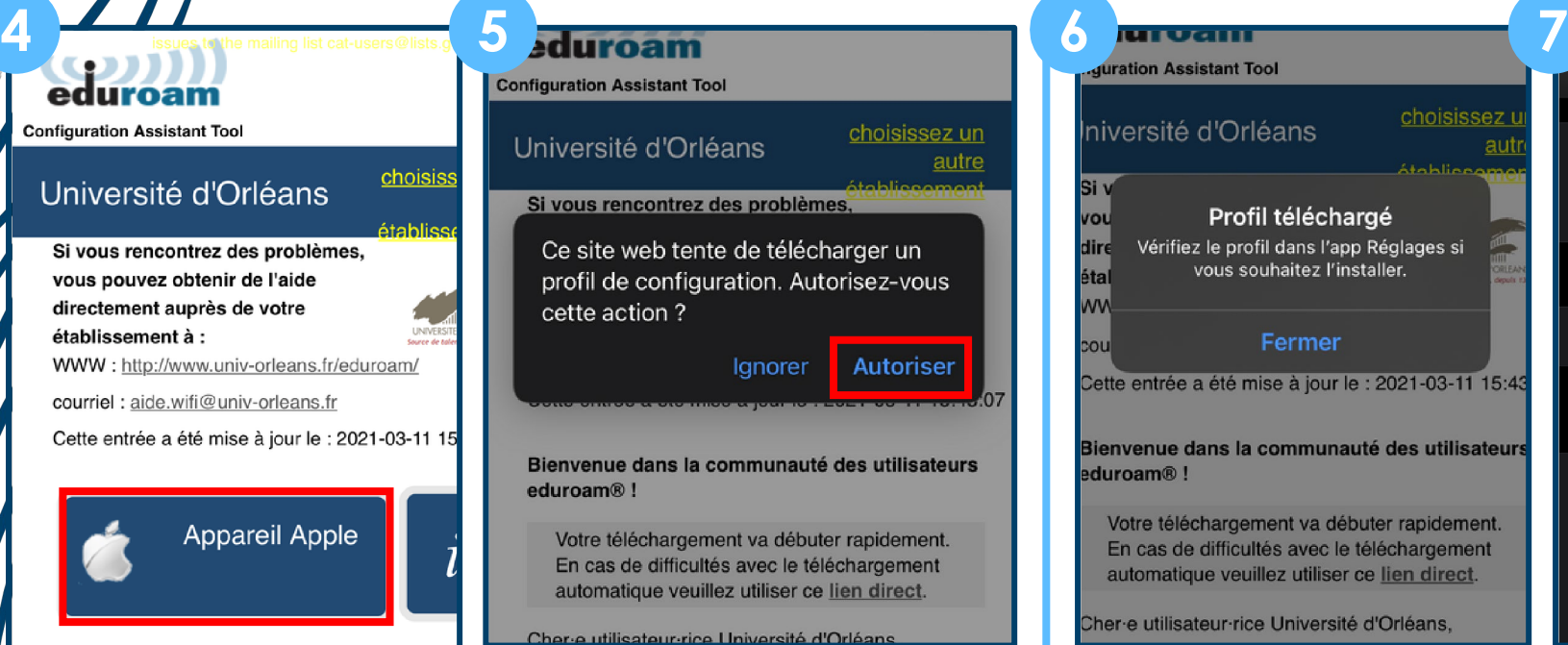

**6** - Allez dans les réglages de l'Iphone puis cliquez sur « **Profil téléchargé** ».

**7** - Installez ensuite le profil Eduroam.

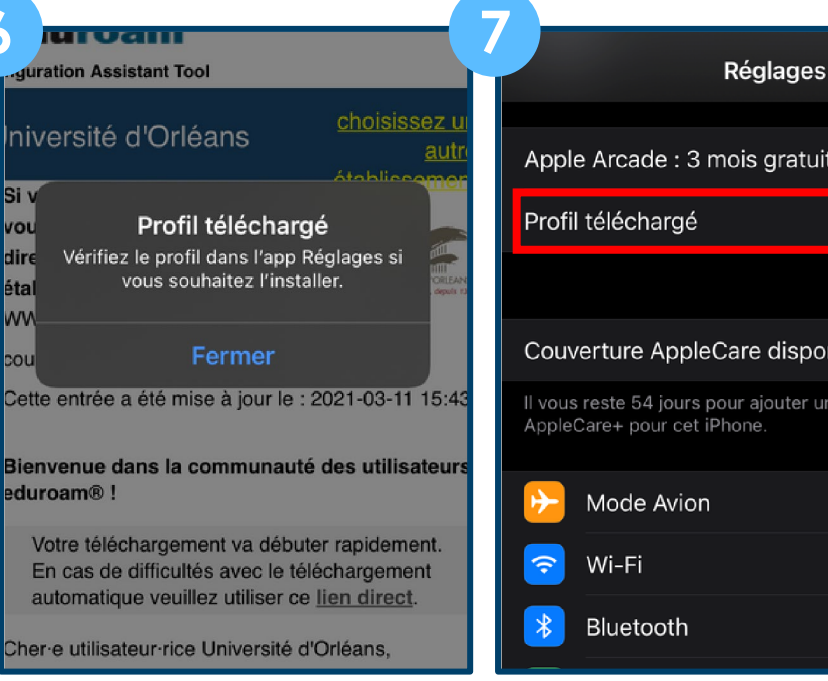

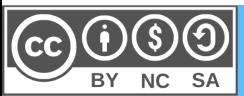

Choiciceaz un autra inctallatour à

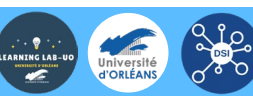

Non connecté

Non connecté

atuits

sponible

er une couverture

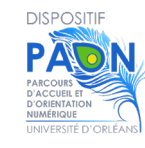

### **8** - Cliquez sur "**Installer**".

A noter, si vous faites défiler l'écran vers le bas, vous trouverez des informations sur le certificat.

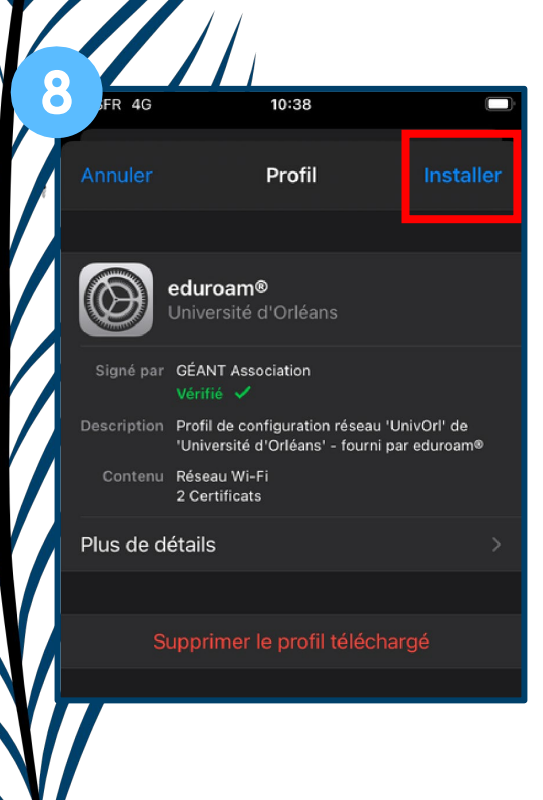

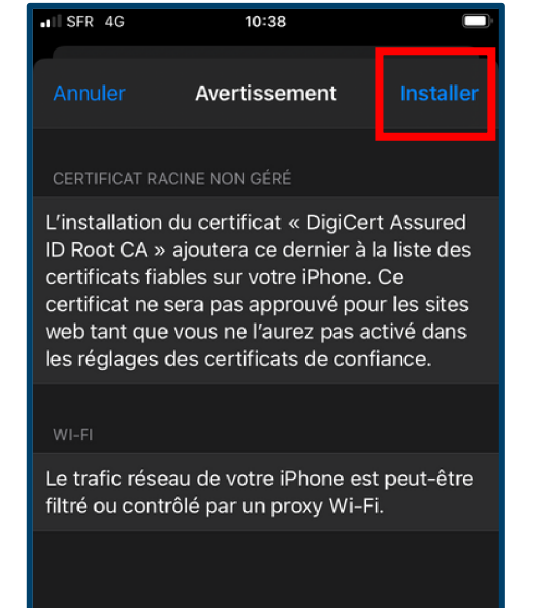

### **9** - Cliquez sur "**Suivant**"

#### **10** - puis sur "**OK**".

En co

chart (http

que l

chart

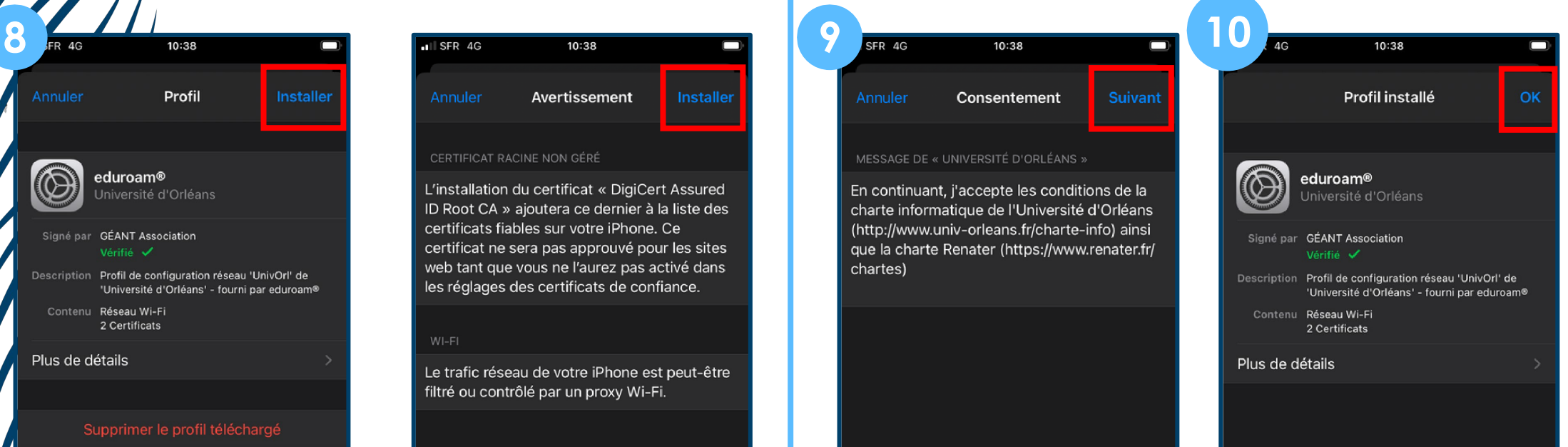

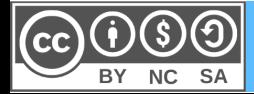

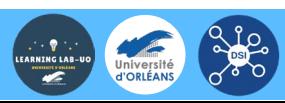

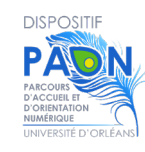

**11** - Allez dans les **paramètres du Wifi** et sélectionnez

#### « **Eduroam** ».

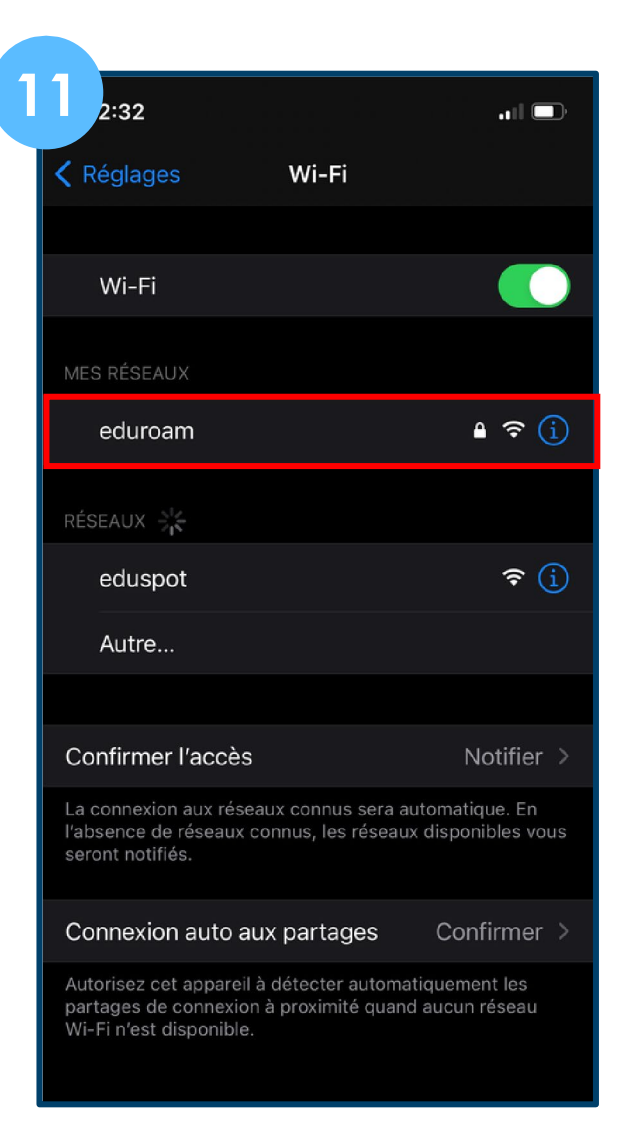

**12** - Une nouvelle page s'ouvre, inscrivez vos **identifiants de l'ENT** :

- Nom d'utilisateur = prenom.nom@etu.univ-orleans.fr
- Mot de passe = Mot de passe de connexion sur l'ENT

#### **13** – Cliquez sur « **Se connecter** »

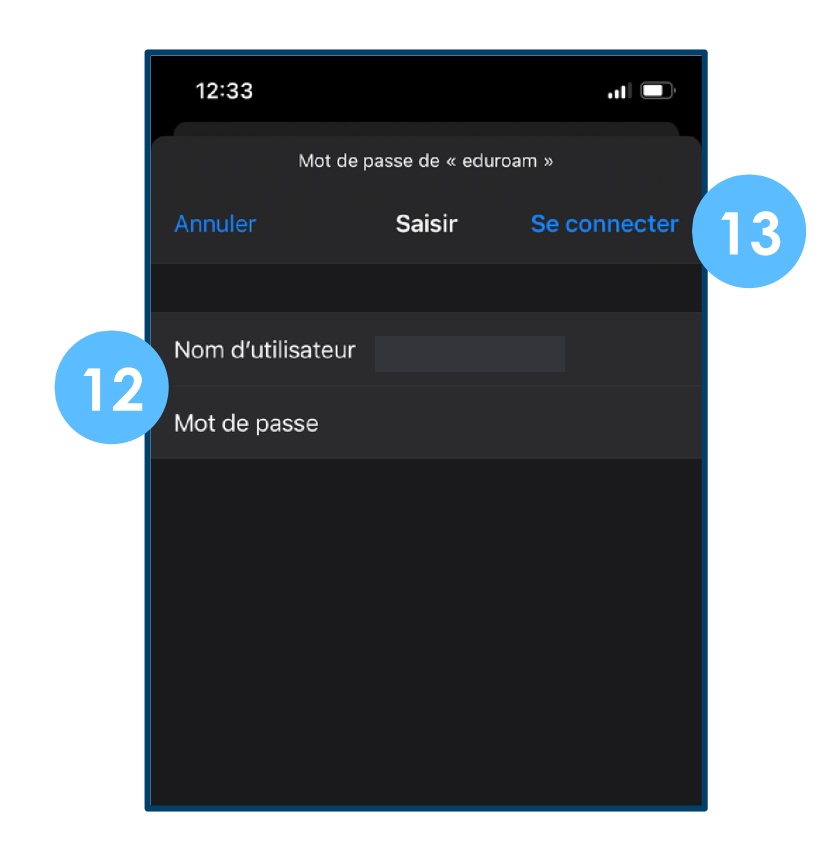

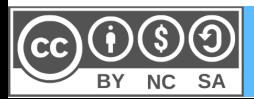

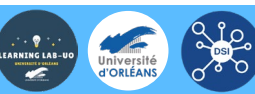